### *Index*

**[Overview](#page-0-0)** [Creating a Shopping Cart](#page-0-1) [Catalog Format](#page-4-0) [Search Techniques](#page-6-0)  [Review Catalog Cart](#page-13-0) [Tips and Tricks](#page-15-0) 

[New Features](#page-16-0) [Favorites Folders](#page-16-1) [Save Searches](#page-19-0) [Search for Recycled or Recyclable Items](#page-22-0)

### <span id="page-0-0"></span>*Overview*

- **1. Log on and create a shopping cart.**
- **2. Change Default Settings, e.g., Account Assignment.**

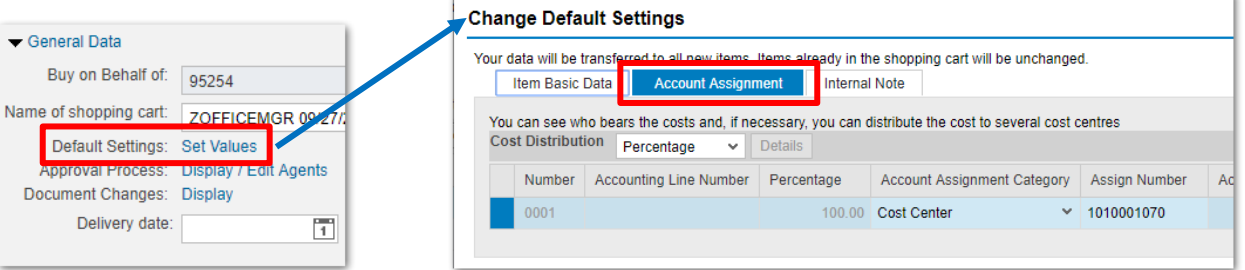

**3. Click Add item and select the CCSD catalog needed.**

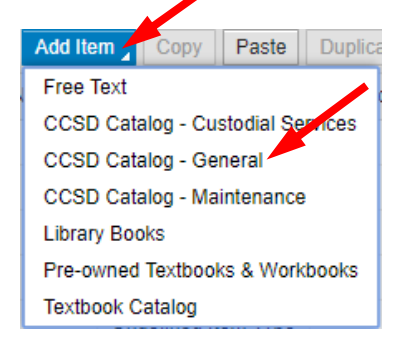

The first time you use a CCSD Catalog, you will be asked to acknowledge you read and accept the terms of the Ariba Privacy Statement and the Ariba Cookie Notice. Mark the checkbox and click OK. (Ariba is the maker of the CCSD catalog system.) Any Note in the catalog will also be displayed.

## <span id="page-0-1"></span>*Using the Catalog*

- **•** Search for items
- **Select items and Add to Cart (Catalog)**
- **Review Cart**
- **Checkout (Transfer Items from Catalog Cart to SAP Shopping Cart)**
- **Order SAP Shopping Cart**

**1. Search for items**

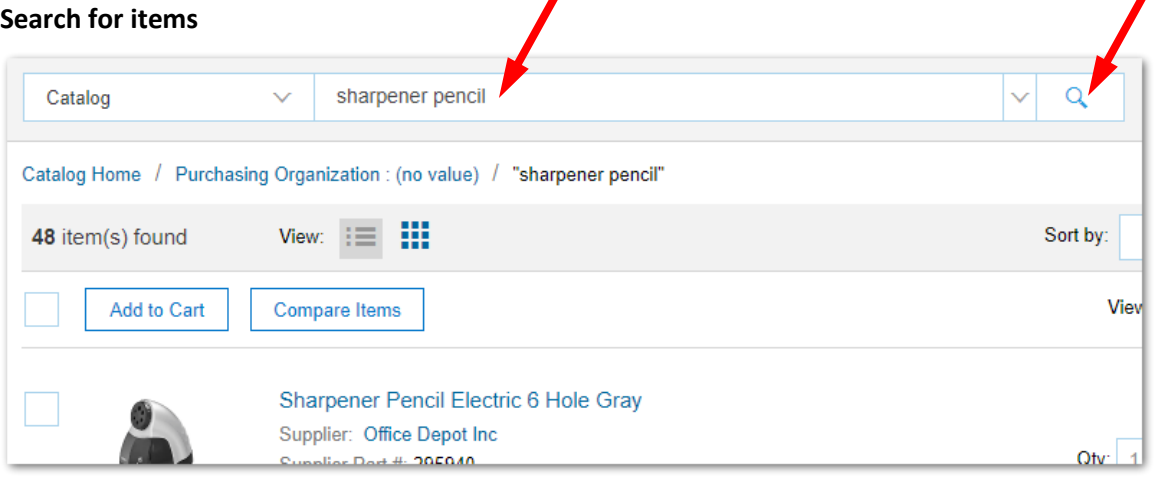

### **2. Select items and Add to Cart (Catalog)**

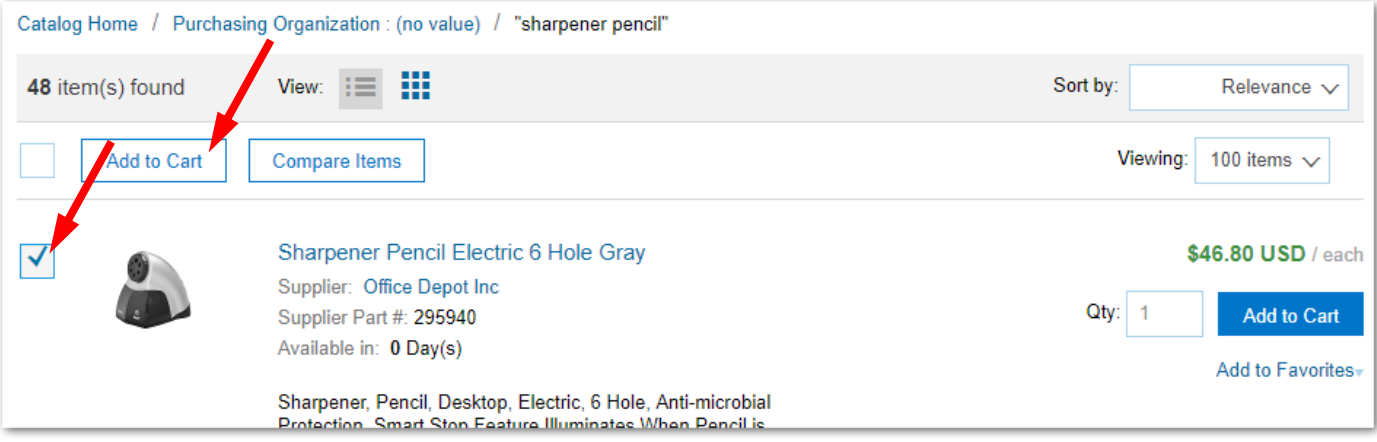

### **3. Review Cart**

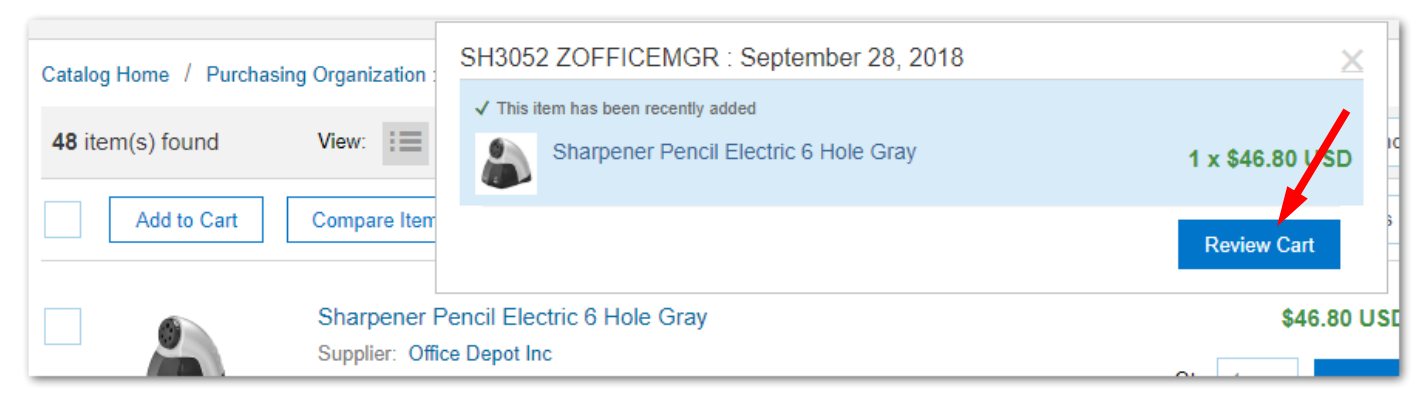

If you are not ready to review the cart, click outside of the Review Cart pop-up window to continue shopping.

◢

**4. Cart Review Screen – allows for verifying and editing before checking out**

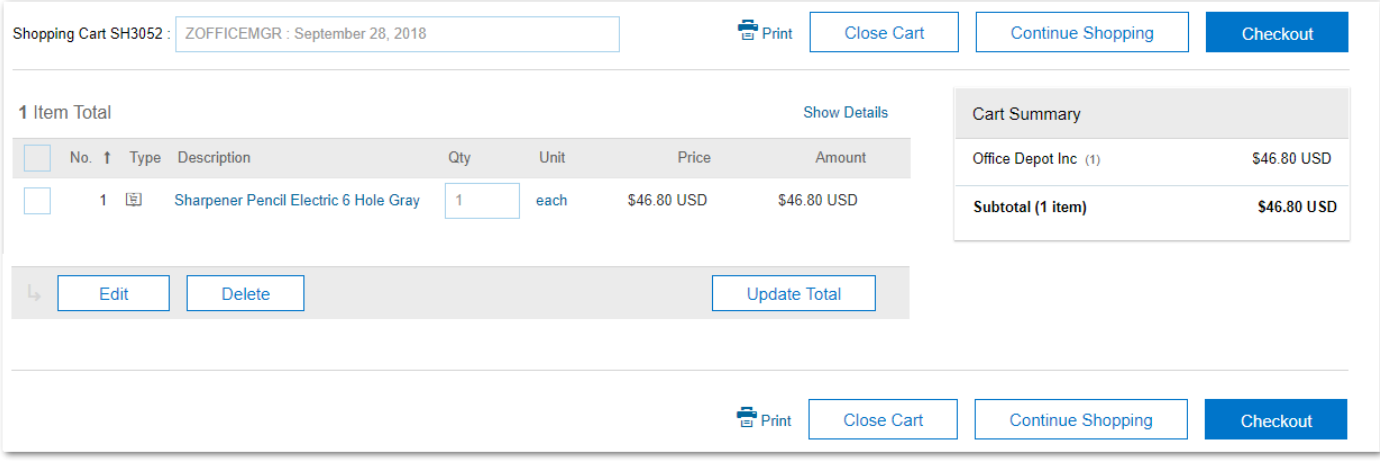

- **5. If you made changes, click Update Total once editing is complete**
- **6. Click Continue Shopping to add more items before checking out**

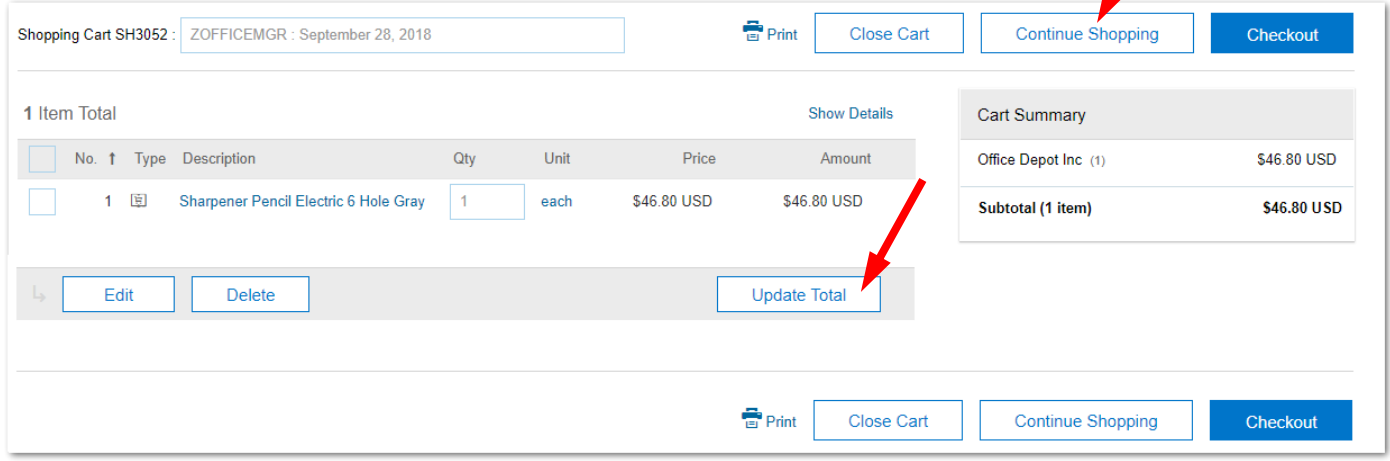

**7. Checkout: Transfer Items from the catalog cart to your SAP Shopping Cart**

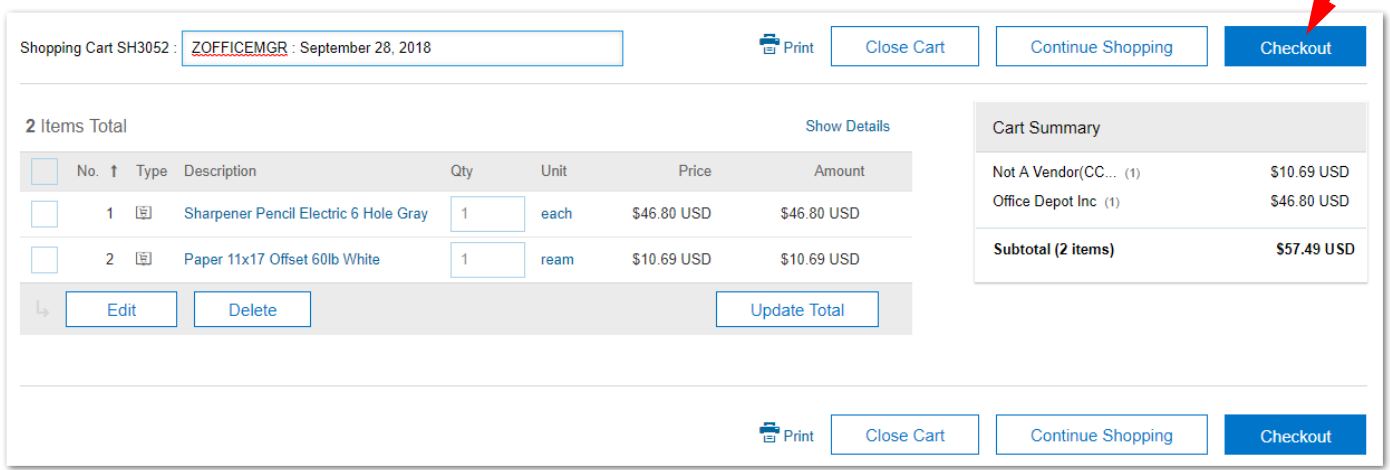

**8. Process and Order Shopping Cart**

**Always 1) Check your shopping cart before you 2) place your order.**

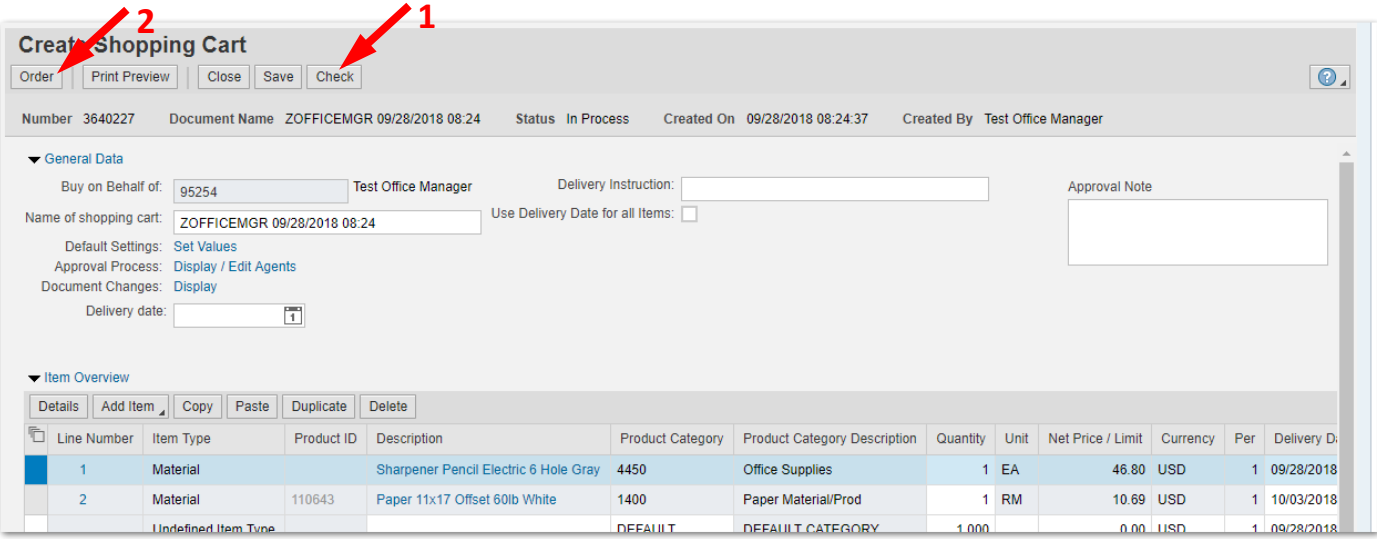

# <span id="page-4-0"></span>*Catalog Format*

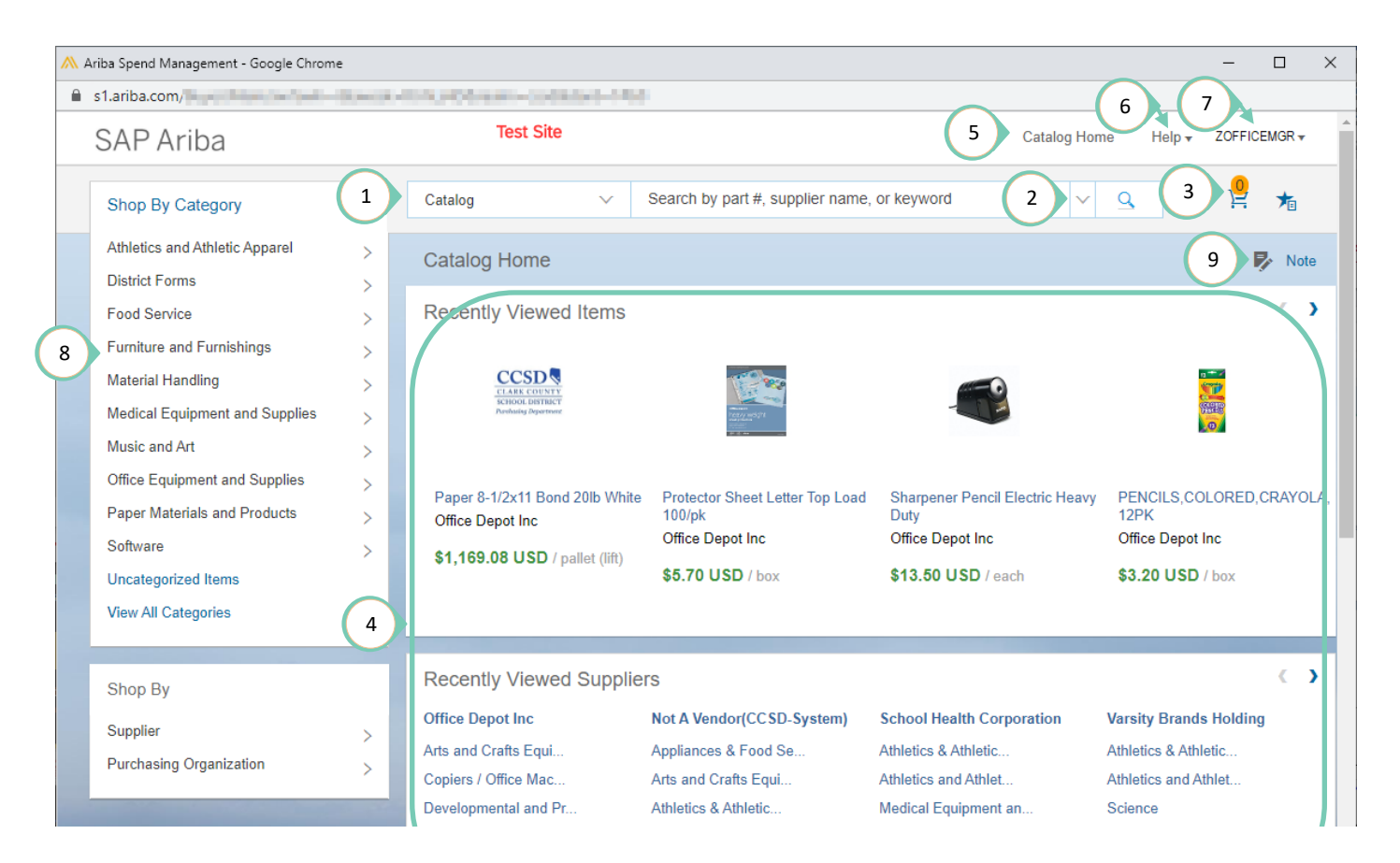

- **1** Search through all categories by part #, supplier name, keyword, or product ID, etc.
- **2** The search pull-down menu lets you save the current search and shows your previously saved searches.
- **3** Icons let you review or check out the cart  $\frac{1}{2}$  or manage your favorites  $\frac{1}{2}$
- **4** Provides quick access to common items. Use the arrows **the arrowing the page through the contents of each section:** 
	- Recently Viewed Items shows the 12 catalog items you viewed most recently. Click an item to open it.
		- Recently Viewed Suppliers shows 12 suppliers whose items have been viewed most recently. Click a supplier or supplier category to see the items offered.
		- Favorites shows up to 12 folders of items you marked as favorites. Click a folder to see the items in it. The Favorites section is displayed only if you have items marked as favorites.
		- Categories with the Most Items shows the 12 categories that contain the most items. Click a category to display the items offered
- **5** Return to the catalog home.
- **6** Ariba Help is not used at CCSD.
- **7** User menu lets you
	- Exit the catalog and return to the SAP shopping cart
	- Change the theme (Dark Theme, Light Theme, Black Theme, or SAP Blue Theme)
- **8** You can shop by category or supplier.
- **9** Click the Note icon **b** or Note to display information.

# *Catalog Search Results*

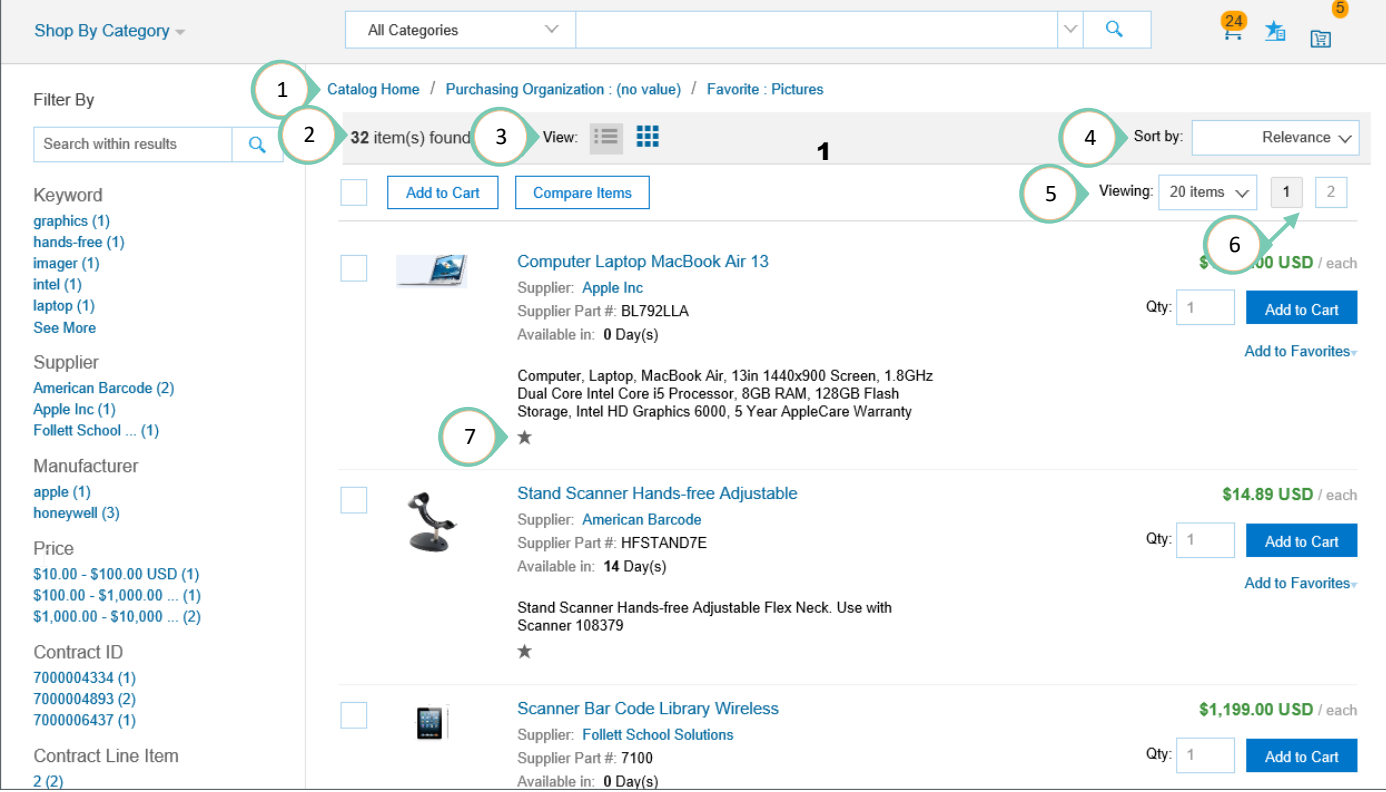

- Shows your catalog search navigation path as a breadcrumb trail. Click a link in the breadcrumb trail to return to the search results from an earlier point in the path or go back to Catalog Home.
- Indicates the number of items found.
- View results in a list or a grid.
- Sort by relevance, price, item name, or best selling items.
- Change how many items are displayed on one page.
- Page through the results. Maximum of 500 items will be displayed.
- **7** Icons represent item attributes. For example, a star  $\bigstar$  indicates that the item is a favorite item.

Click the image or item description to see more details.

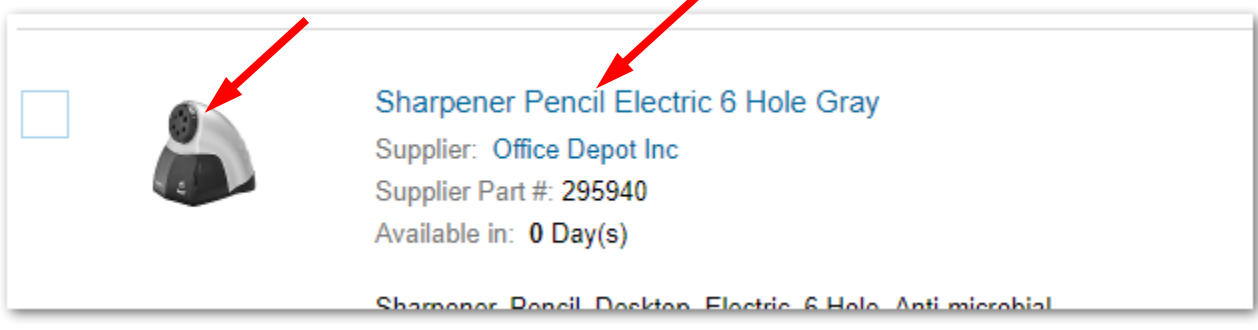

#### Item details

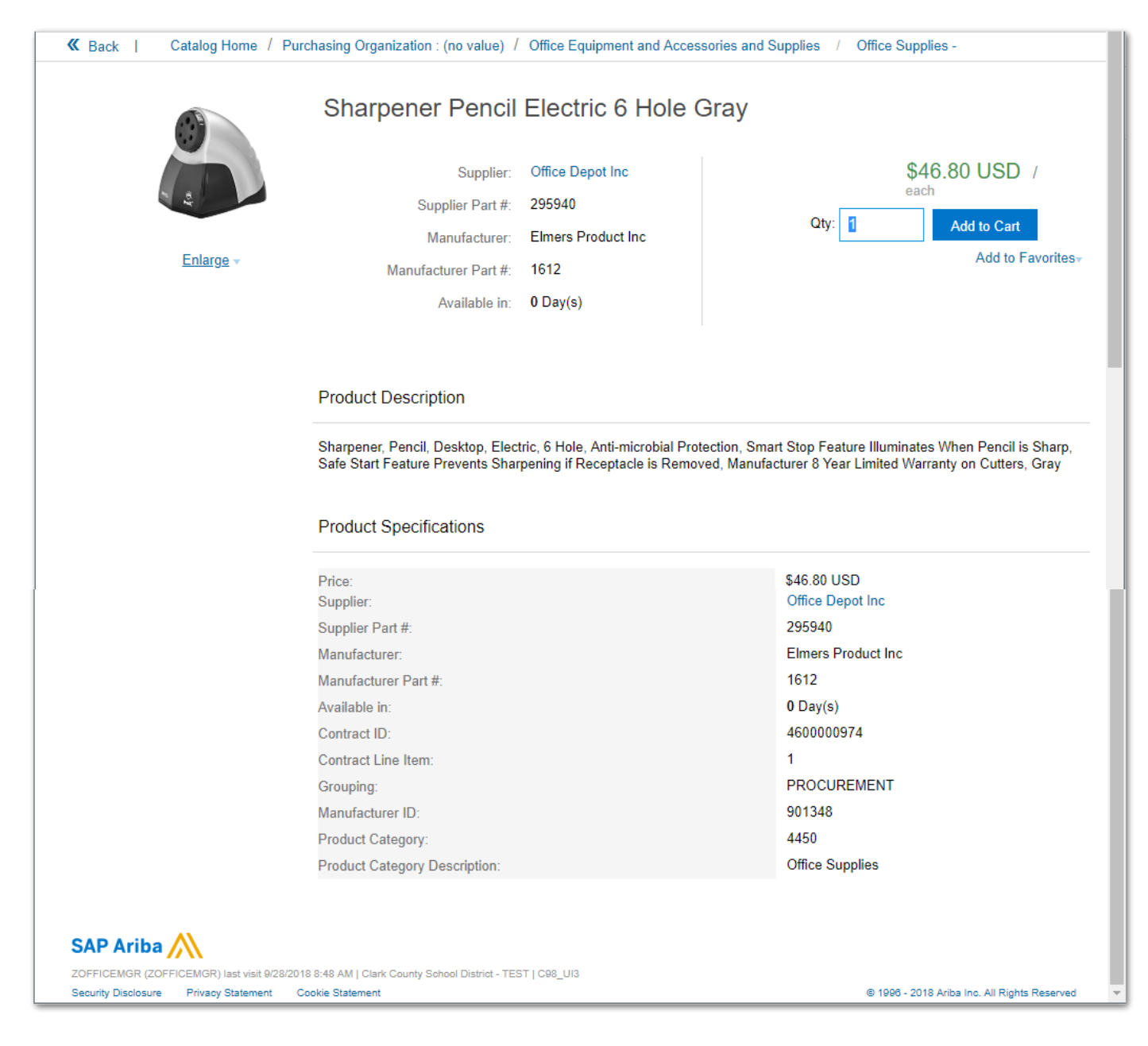

## <span id="page-6-0"></span>*Search Techniques*

#### **1. Search for items on Standards items using the search text box**

List items which are part of a CCSD standard school configuration.. You can display the list by searching for *ccsdstandard*.

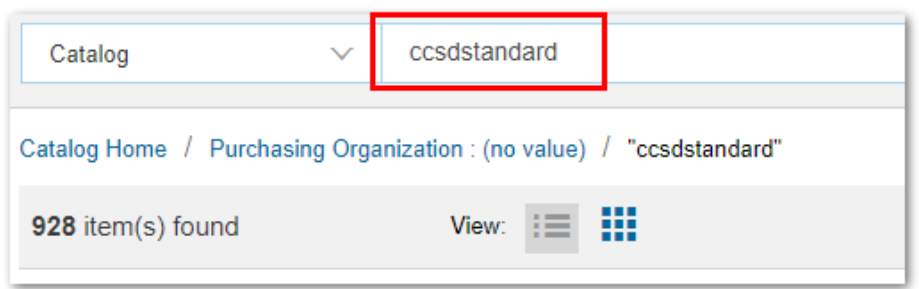

### **2. Search for items using the search text box**

The search text box allows you to enter specific text strings to search. You can search by keyword, supplier, part number, and so on.

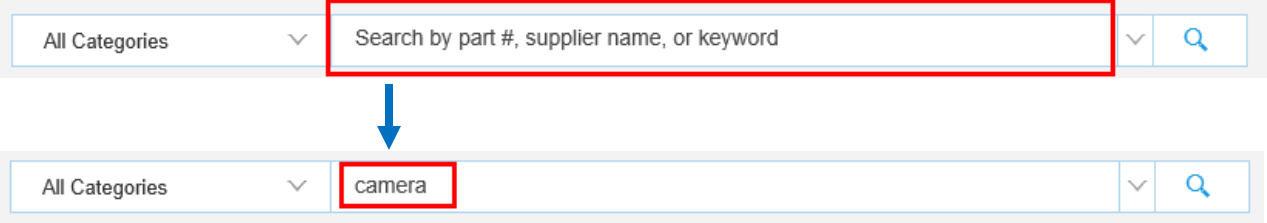

If you type in a word or number, the search results will return items that match **and** items that are close. For example, if you type in product ID 110702, the results will include items with product IDs 110702,110722, 110709, etc.

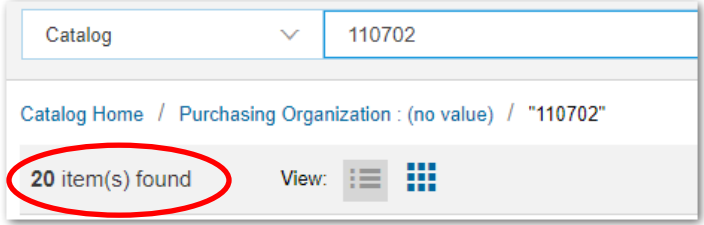

If you want an exact match for a single word or number, put a character, such as an asterisk (\*), after the item you are searching for, for example, 110702\*.

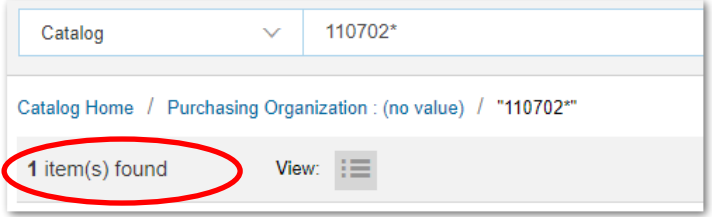

If you search for multiple words, the results will include items with all the words anywhere in the item. The words do not have to be next to each other. For example, search for *pen gel*.

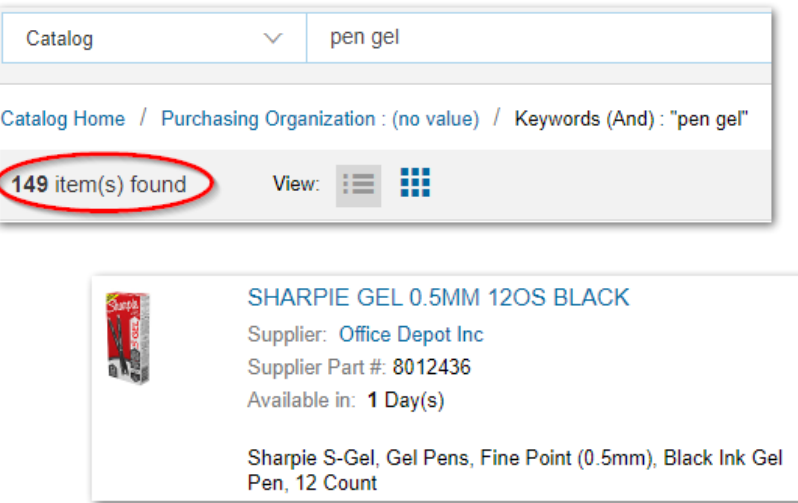

If you search for words with quotes, the results will only include items with the exact match.

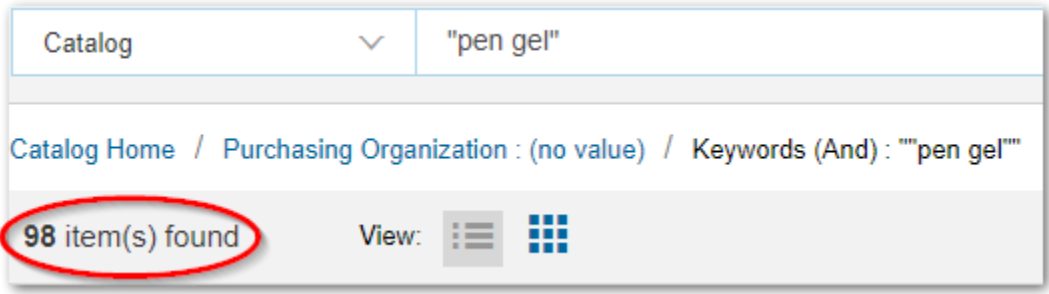

Punctuation in search strings is treated as white space. This includes punctuation marks such as commas, dashes, and parentheses, as well as special characters such as asterisks and percent signs. There is no wildcard character for searches.

#### **3. Refine the Search**

If the catalog search has results, use the **Filter By** section to the left of the results. You can filter by clicking a link, or entering text in the **Filter By** text box.

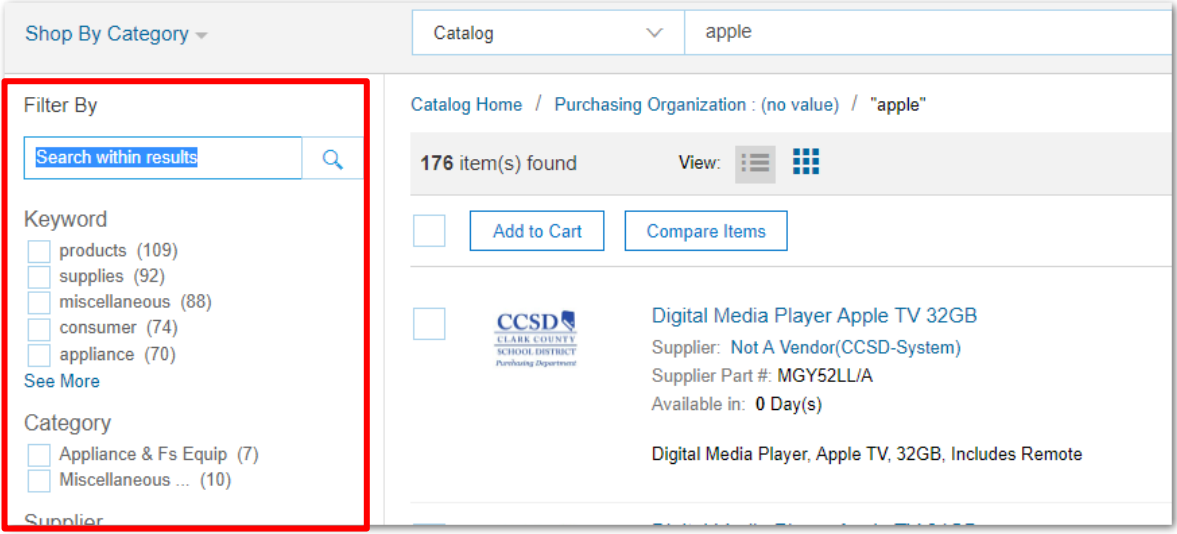

#### **4. Using Breadcrumbs**

When you search for items and refine the results, your catalog search navigation path is displayed as a breadcrumb trail. Click a link in the breadcrumb trail to return to the search results from an earlier point in the path. Click Catalog Home to start your search over.

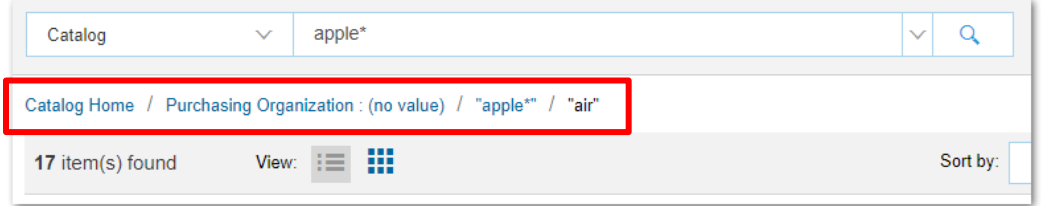

### **5. Saved Search***es*

Click the search pull-down menu to display or manage saved searches. Search Options is not used.

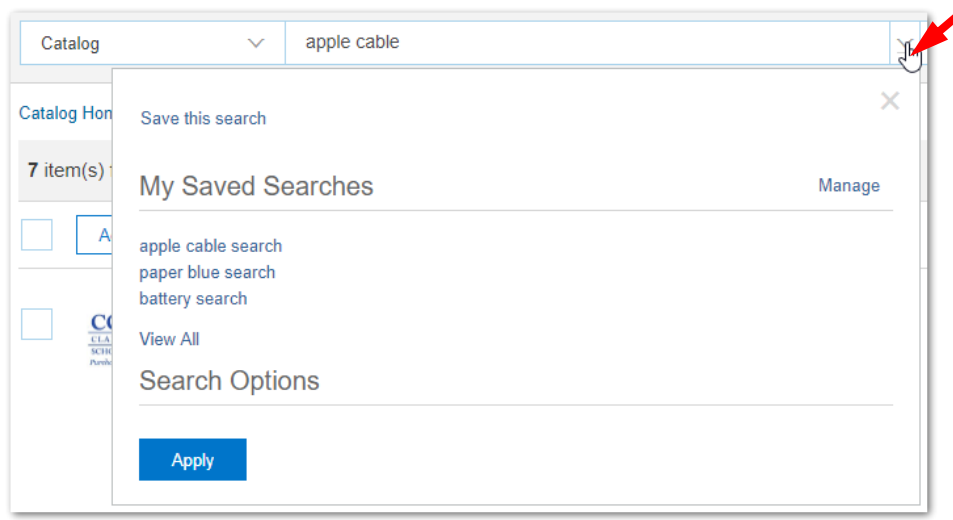

**6. Search by** *Supplier Name***. The Supplier is who we buy the product from.** 

Hover over Supplier then select from the Supplier menu.

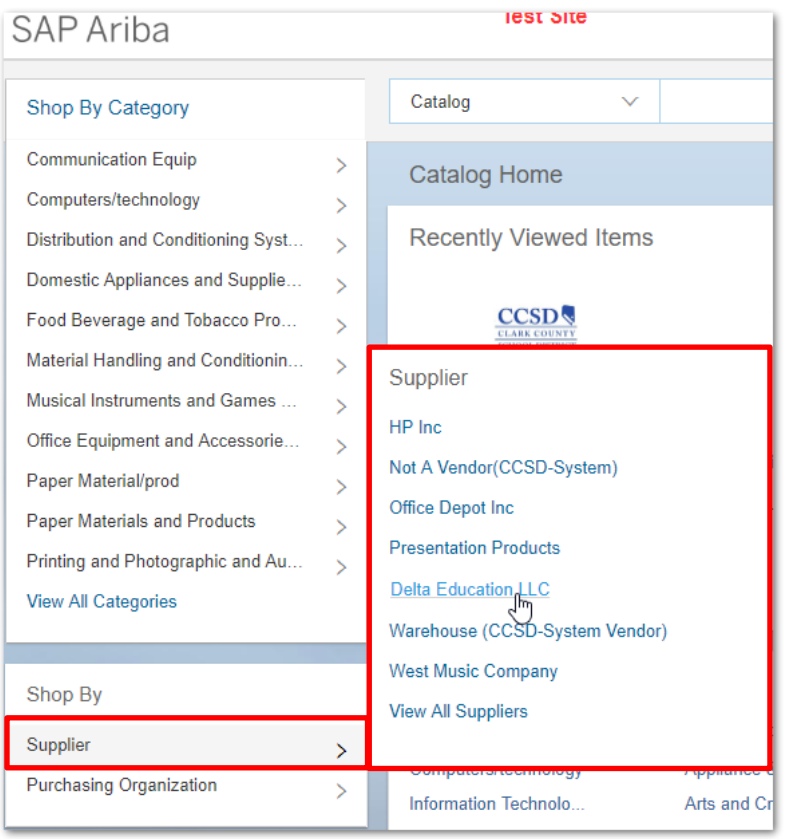

### **7. Sort**

Sort by relevance, price, item name, or best selling items.

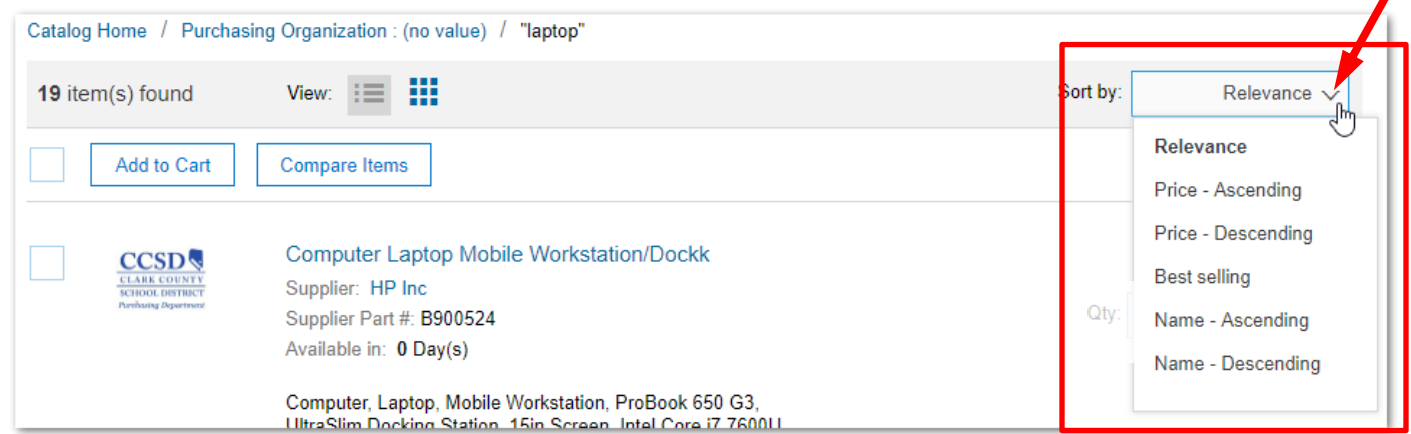

#### **8. Compare Feature**

Select up to 3 items to compare, then click Compare Items:

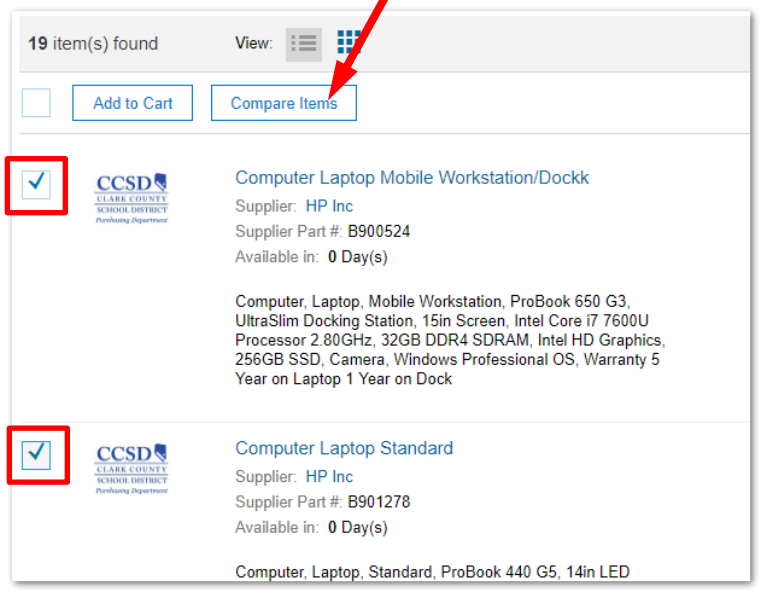

#### Result of Compare:

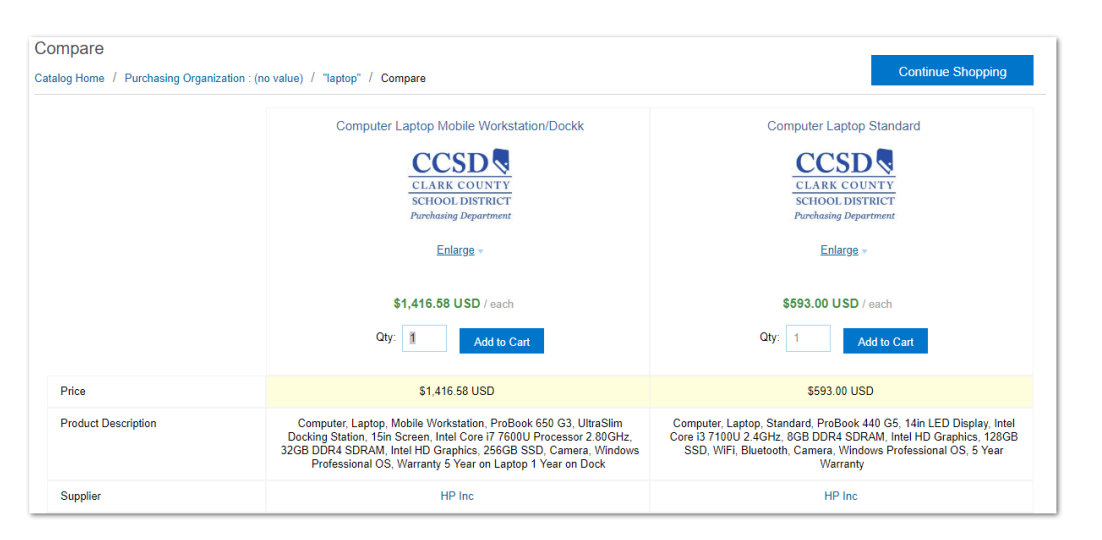

### **9. Select All**

Check the checkbox above the list to select all items on the current page. If there are multiple pages of items, only the items on the current page will be selected.

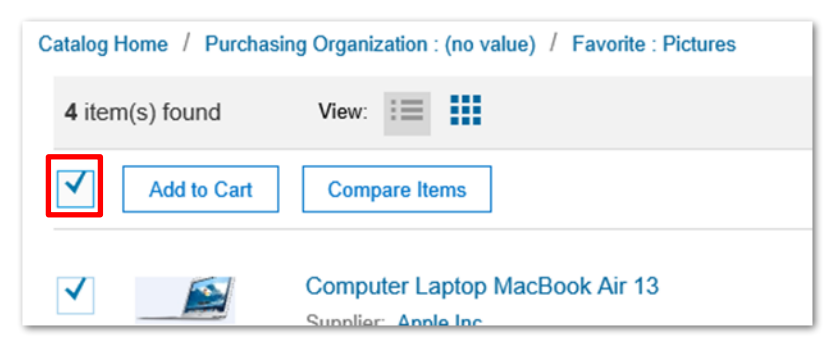

Uncheck the checkbox to deselect the items on the current page.

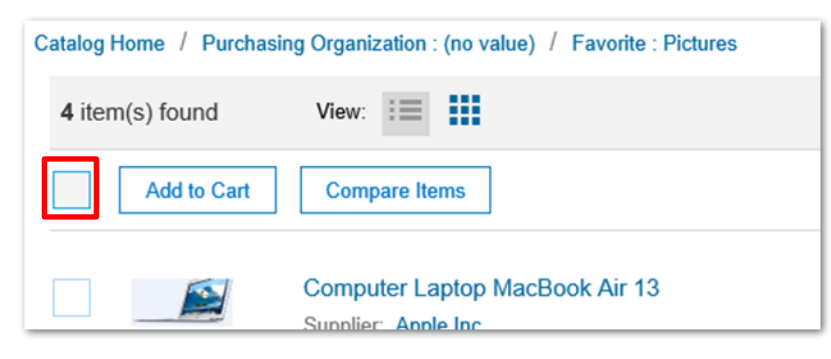

#### **10. Add to Cart**

a. Add all selected items to the Cart

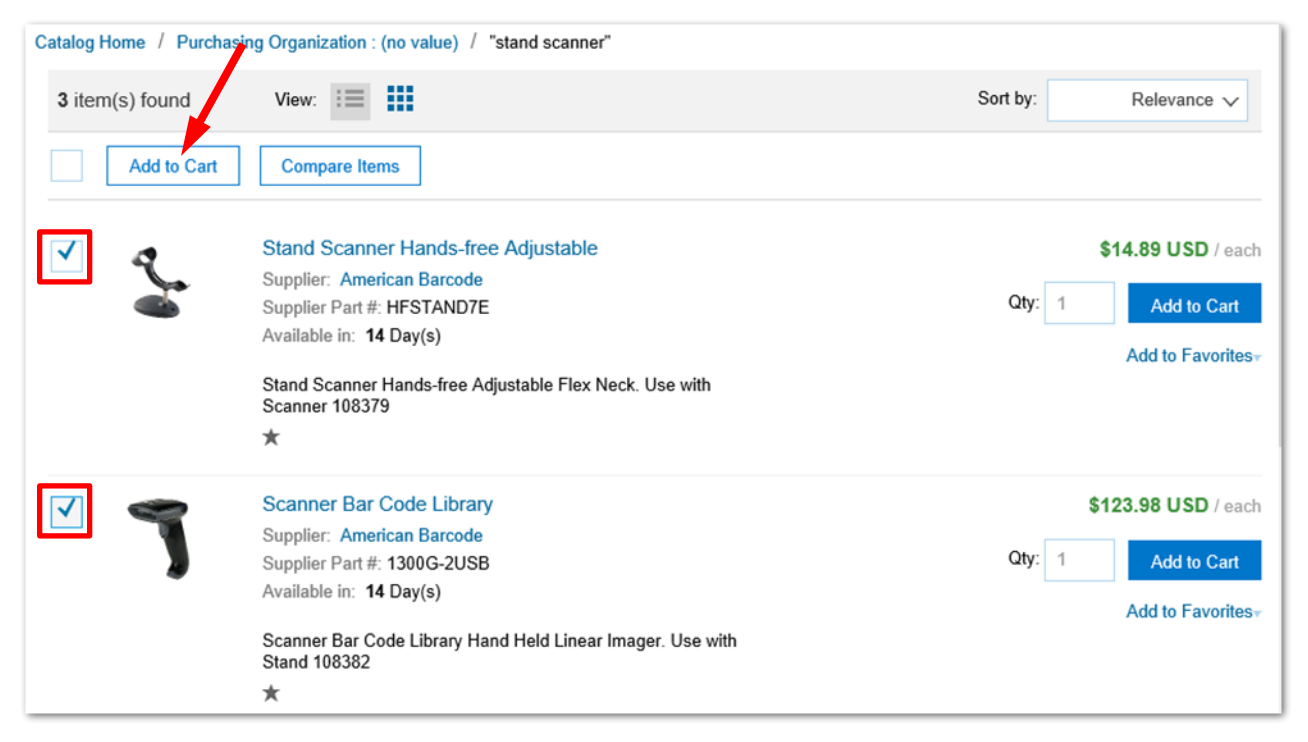

b. Add only this item to the Cart. (Ignore select checkboxes)

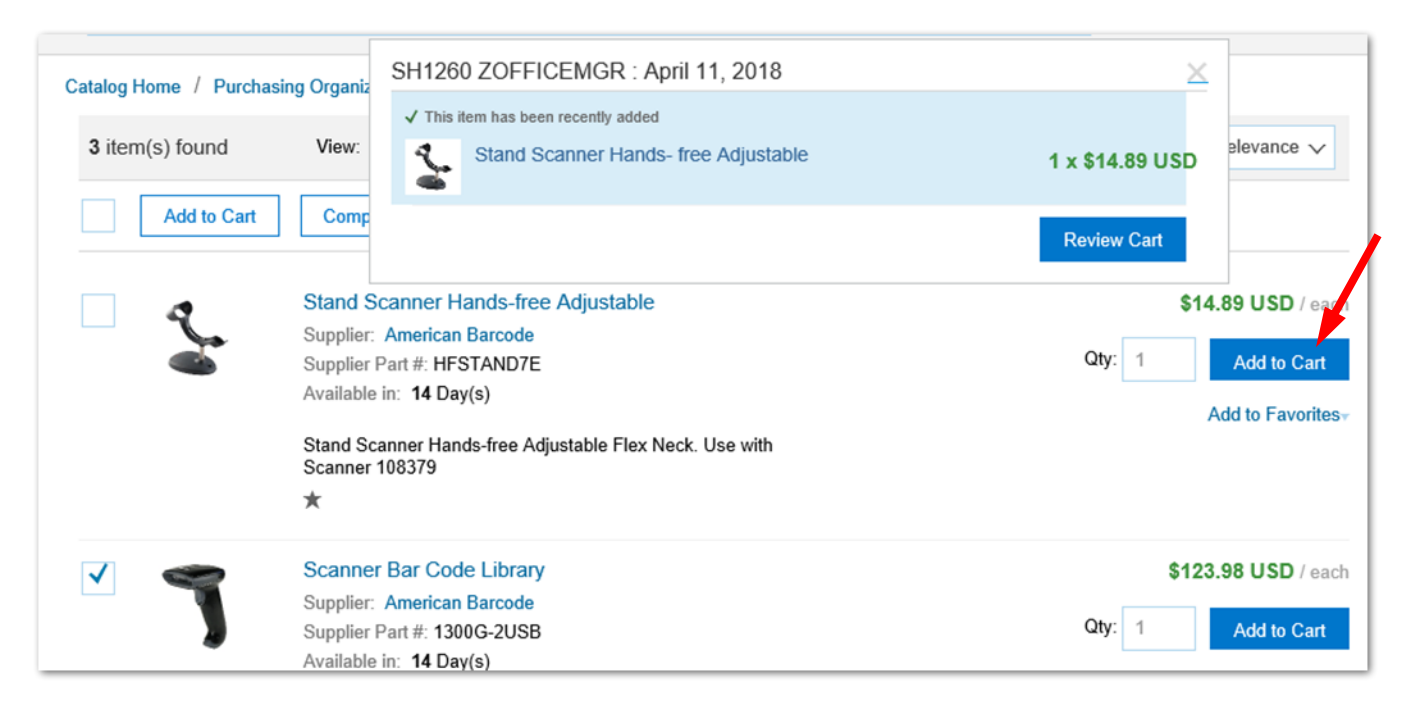

#### **11. View Options** a. List View **b.** Grid View Catalog H  $\mathsf{Vow} \equiv \mathbf{III}$ 52 item(s) found Add to Cart Compare Items 100 items ( CAR BO LICO .<br>Novemb *Lelin*  $Vew := \mathbb{H}$ 1 # 295940 0 Days Add to Cart Comy  $m = 100$ \$17,40 USD  $\int_{0}^{\infty}$ **SAR BOLLSD** will not **CAR BO LIED** Otv \$17.40 USD / c

c. Choose how many items to display on a page. Click the page number to move from page to page.

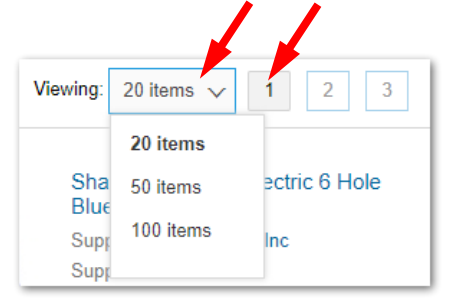

### *Search Limitations*

The catalog will only display a maximum of 500 items, even if the search returns more items. For example, select Shop By Supplier and choose Office Depot. Although 4,552 items are found, only 500 will be displayed.

The dots after page 4 indicate there is another page of items to be displayed.

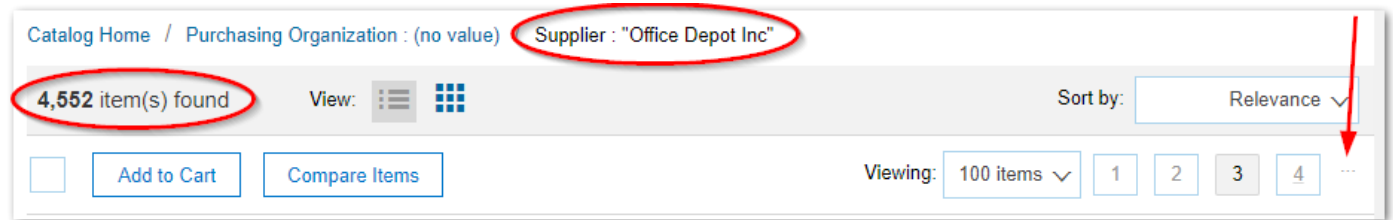

There are no dots and no more pages to display after page 5.

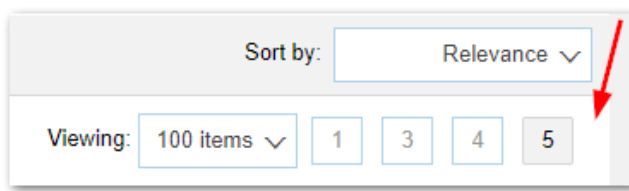

Narrow the search by using Filter By on the left or by adding additional search criteria in the search box.

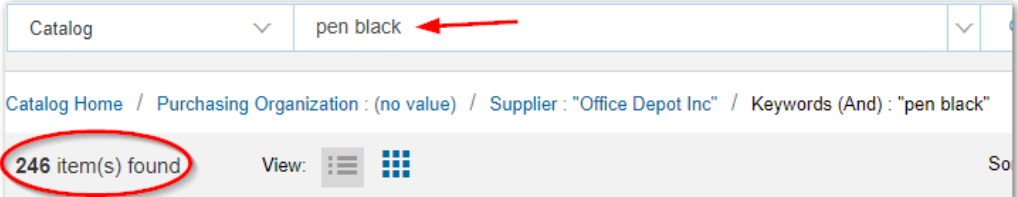

# <span id="page-13-0"></span>*Review Catalog Cart*

In the catalog, a cart is a holding area for the items you have selected for purchase. When you checkout a cart, you transfer the items to the SAP shopping cart, and that catalog cart goes away.

To view the contents of the current cart, click the Cart icon  $\mathbf{1}$  and then click Review Cart.

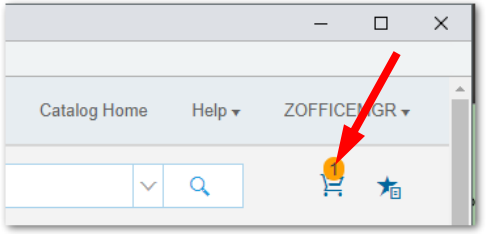

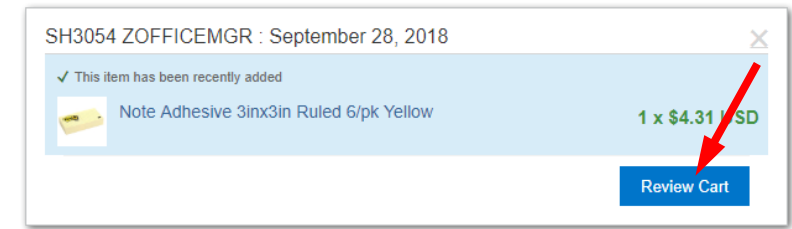

#### Review Cart

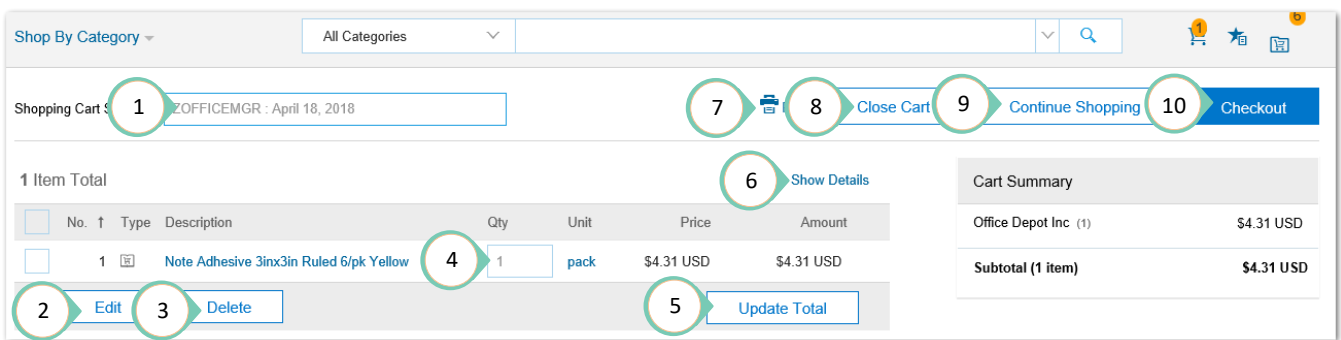

- 1. Change the catalog cart name (will not change the SAP shopping cart name)
- 2. Select and Edit an item, changing Quantity only
- 3. Select and Delete an item
- 4. Change the Quantity (Qty)
- 5. Update Total after you have made changes
- 6. Show Details, more information for each item
- 7. Print\*. This only prints the items in the current catalog cart. It does not show items that have already been transferred to the SAP Shopping Cart.
- 8. Close Cart, with additional options
	- a. **Return** to the current cart without closing it
	- b. **Delete** the current cart and go to the Catalog Home page
- 9. Continue Shopping
- 10. Checkout, transfer items to the SAP Shopping Cart
	- \* Result of Print:

The print only shows items in the current catalog cart. It does not show items that have already been transferred to the SAP Shopping Cart. It only shows items you **might** transfer to the SAP Shopping Cart.

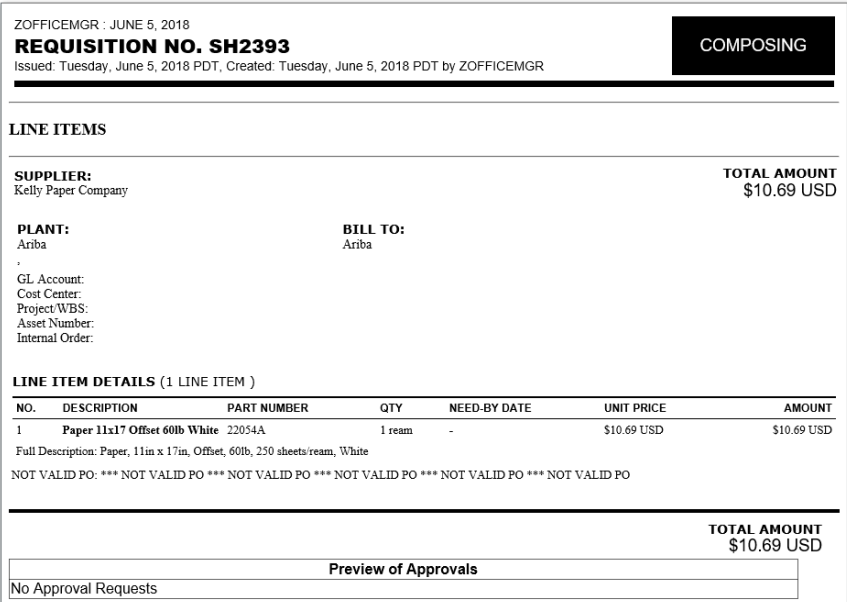

# <span id="page-15-0"></span>*Tips and Tricks*

**1. 15 minute rule**

**If SAP is idle for 15 minutes, it times out. When you are working in the catalog, SAP is idle. If you are in the catalog more than 15 minutes, SAP will time out underneath. To avoid this:** 

- **a. When working in the catalog, be sure to Review Cart and Checkout (transfer items) every 5 minutes. Save the SAP shopping cart, then Edit it and go back to the catalog for more items. This will help keep the system active and avoid sessions timing out***.* **Checkout and Save your work if you are interrupted.**
- **b. Select items and Add to Cart.**

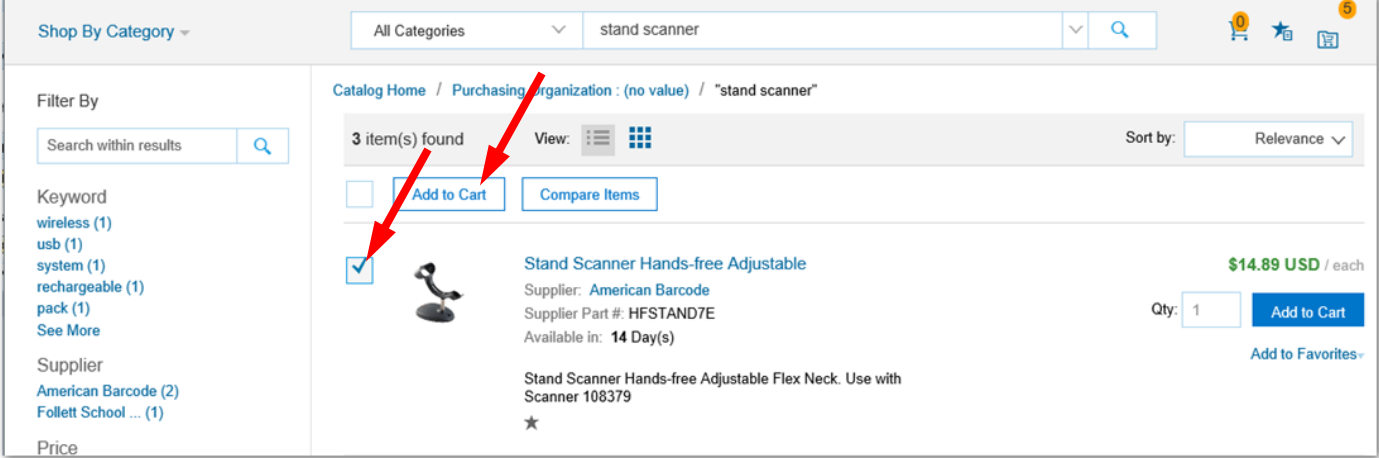

#### **c. Review Cart**

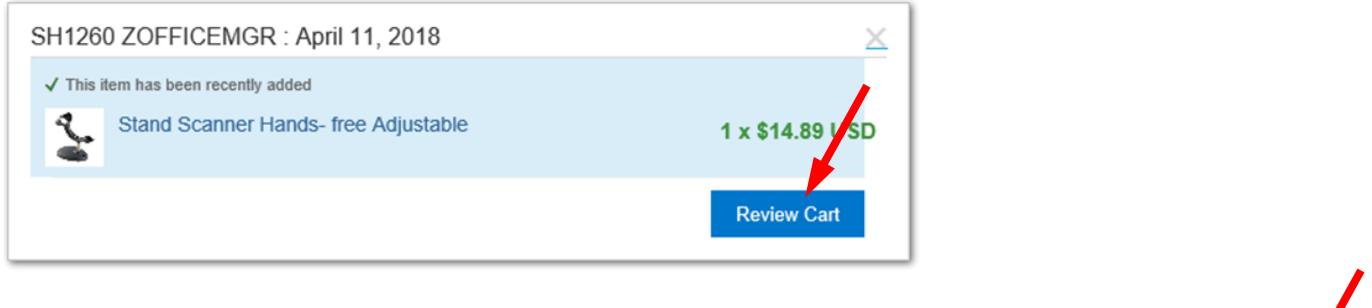

### **d. Checkout (Transfer items) from Catalog Cart every 5 minutes**

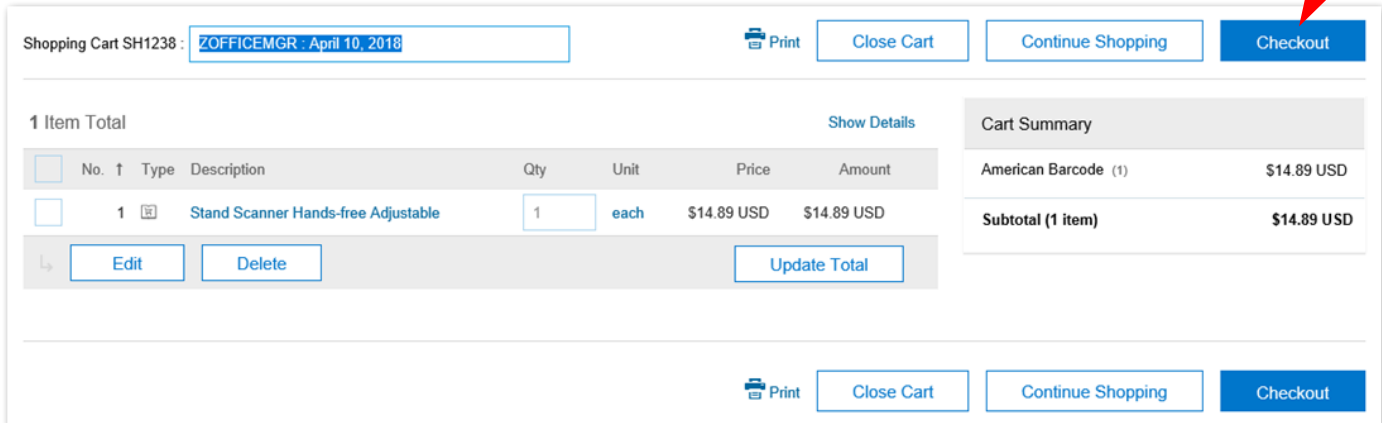

**e. Checkout (transferring items) allows you to Order, Save, or continue shopping from the catalog. Always 1) check your shopping cart before you 2) place your order.**

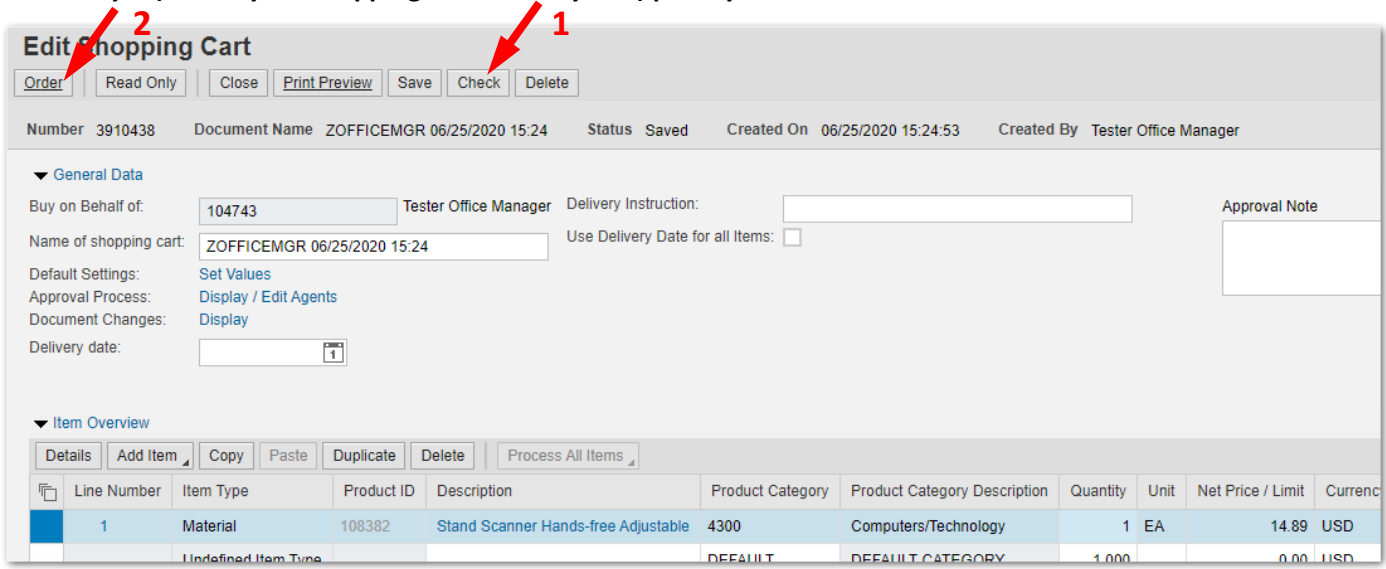

**f. Save the SAP shopping cart, then Edit it and go back to the catalog for more items. You can edit a shopping cart Awaiting Approval until it receives the first approval.**

### <span id="page-16-0"></span>*New Features*

The following applies for most users.

Favorites Folders or Saved Searches can be viewed, no matter which catalog you are working with. However, the items in the folders or searches are associated with specific catalogs and can only be used when you are working with that catalog.

For example, the name of a favorites folder of items from the Custodial catalog can be seen when you are working in the General catalog, but the custodial items in it cannot be used. You can only use those items when you are working in the Custodial catalog. Note: you can see all folders and items when you manage favorites folders.

## <span id="page-16-1"></span>*Favorites Folders*

You can use catalog favorite folders to organize favorite items in up to 12 different folders. For example, you might have a favorites folder for office supplies that you order frequently.

When working with favorite folders, you can:

- Add items directly to a folder
- Add the contents of a folder to the cart
- Manage favorites folders

Note: You do not have permissions to share your favorites folders with other users.

#### **Add items to a folder**

On the catalog search results page, click the Add to Favorites link for the item.

Click Default Folder to add the item to the default favorites folder, or click the name of the folder to which you want to add the item or click Other Folders to add item to a new folder.

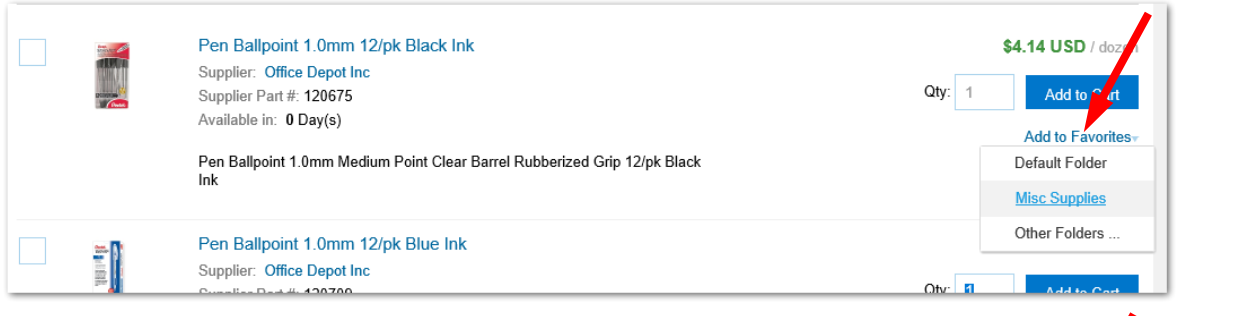

Click Other Folders, and then click New Folder, name the folder, and click OK.

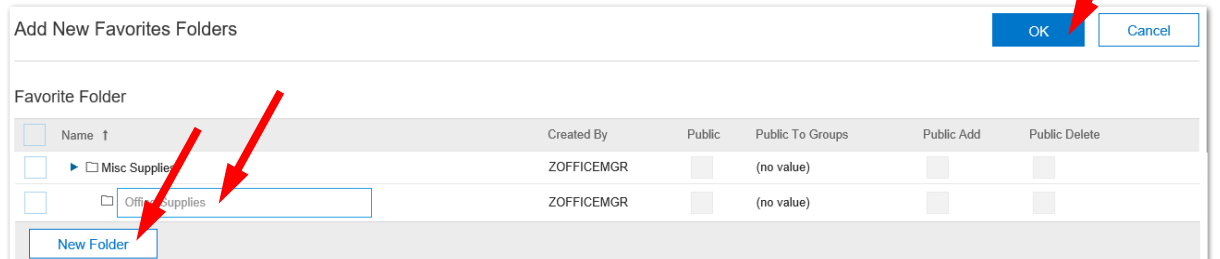

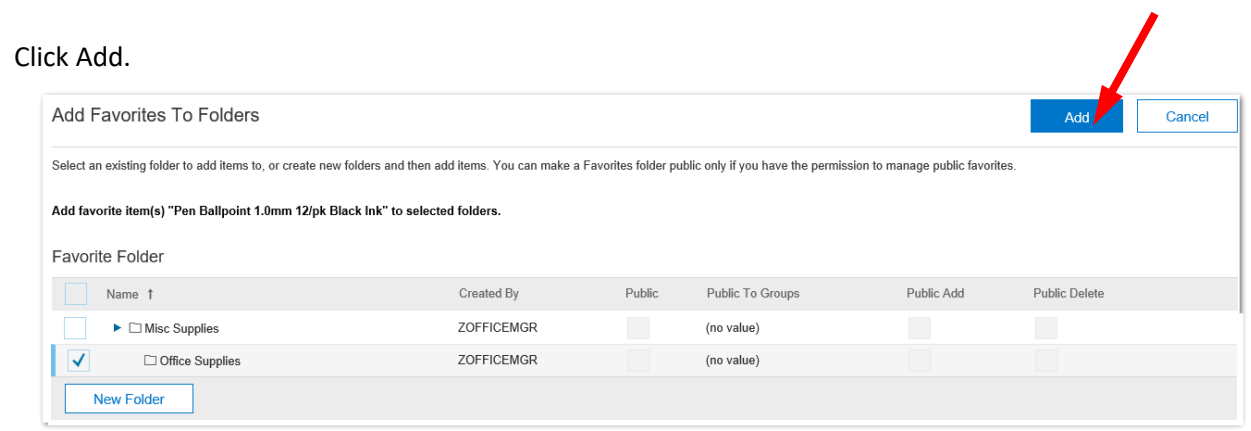

After an item has been added to a favorites folder, it will have a star  $\bigstar$  below the description.

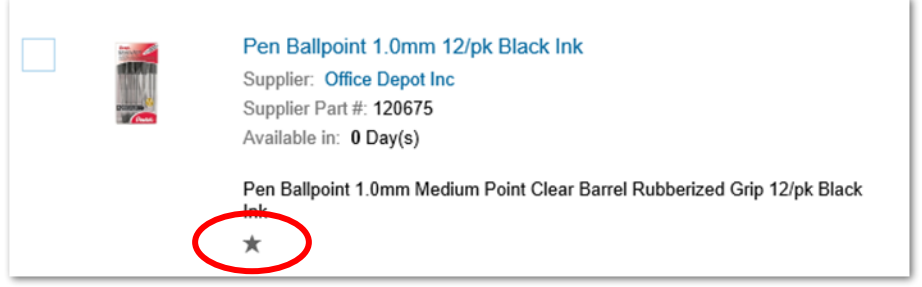

### **Add the contents of a folder to the cart**

Click the Favorites icon  $\mathcal{F}_{\mathbf{E}}$  in the upper right corner and select a folder.

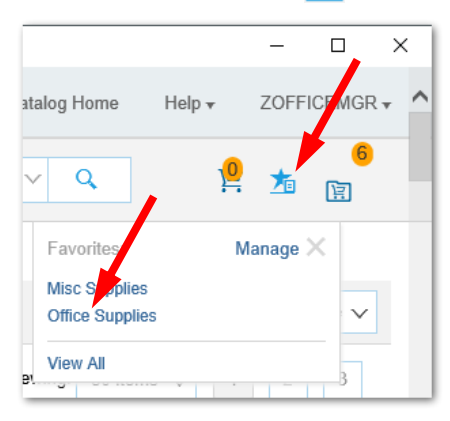

You can also click the favorites folder in the Favorites area on the Catalog Home page

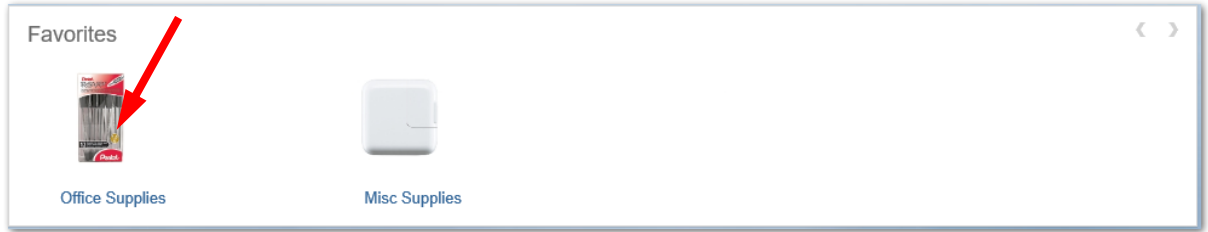

Select the items you want and click Add to Cart.

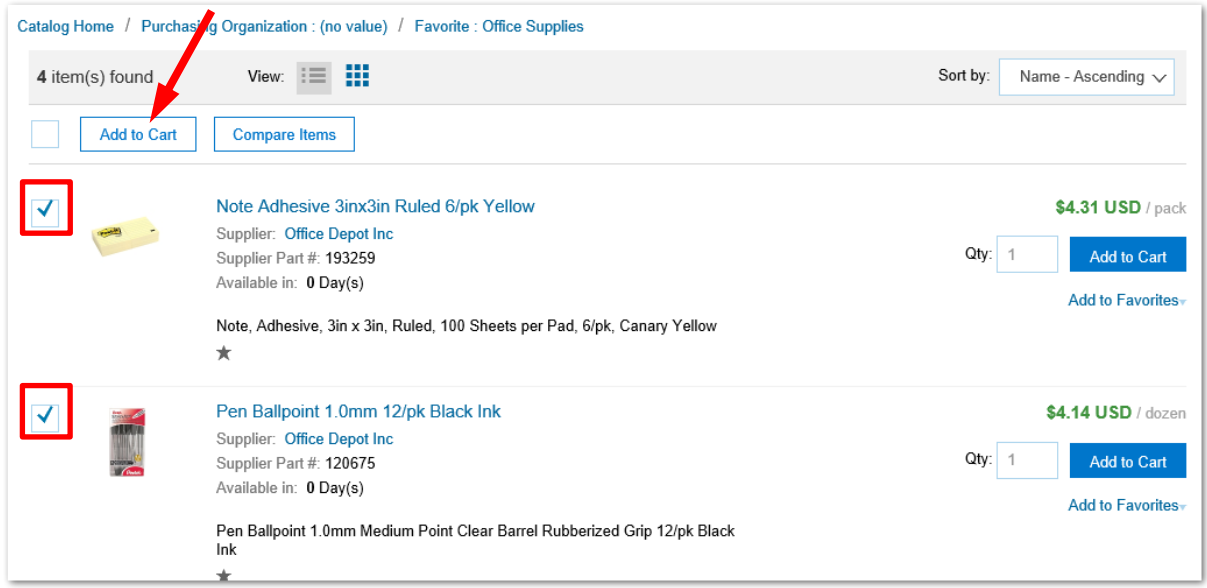

#### **Managing Favorites Folders**

- 1. In the catalog, click the favorites icon  $\sum_{i=1}^{\infty}$  on the toolbar.
- 2. Click Manage.

The Organize Favorites page opens.

- 3. Perform any of the following actions:
	- To edit a folder, select its check box, click Edit Folders, make the changes, and click OK.
	- To delete a folder, select its check box and click Delete.
	- To delete an item from a folder, select its check box and click Delete.
	- To create a new folder, click New Folder, enter a name for the folder, select the desired options, and click OK.
	- To move an item from one folder to another, drag the item from its current location to its new folder.
- 4. To close the Organize Favorites page and return to the catalog, click Done.

Note: If an item's description or price has changed since it was added as a favorite, it is updated with current information when you add it to the cart.

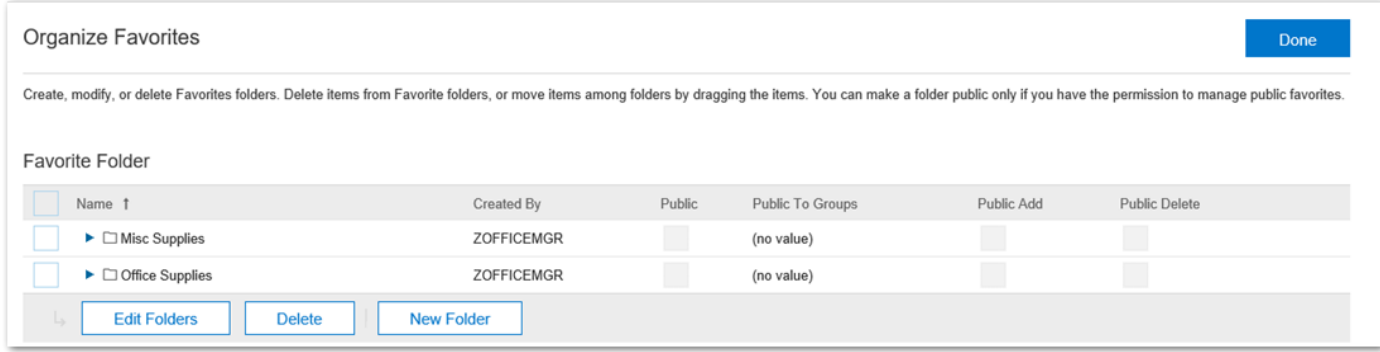

## <span id="page-19-0"></span>*Save Searches*

You can save catalog search criteria in order to repeat the same search later.

### **Search for an item**

In this example, Shop by Category > Office Products > Miscellaneous Office Products, then enter battery in the search bar. The search returned 62 items.

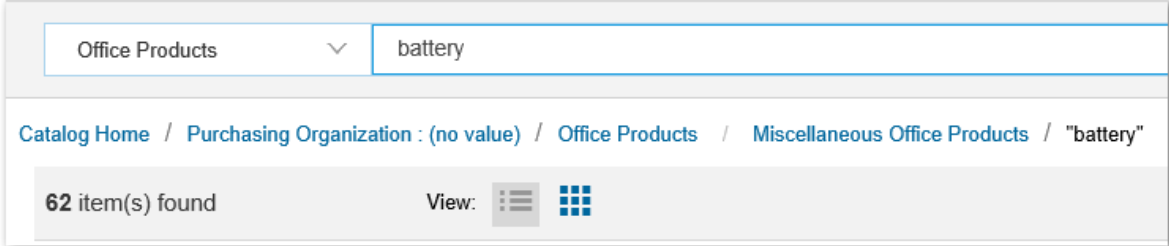

### **Save the search**

Click the search pull-down menu, then click Save this search

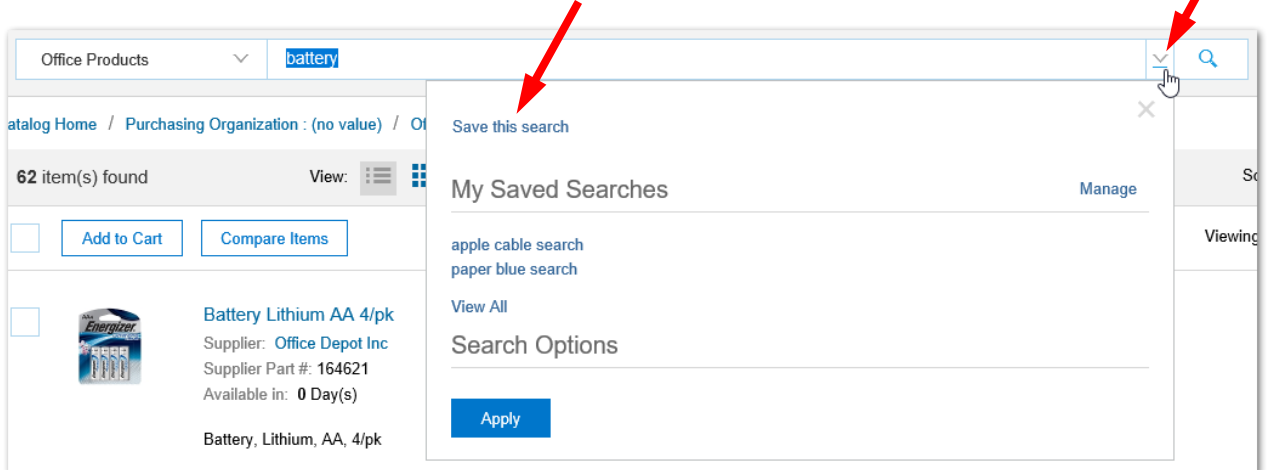

You can rename the search or use the default name.

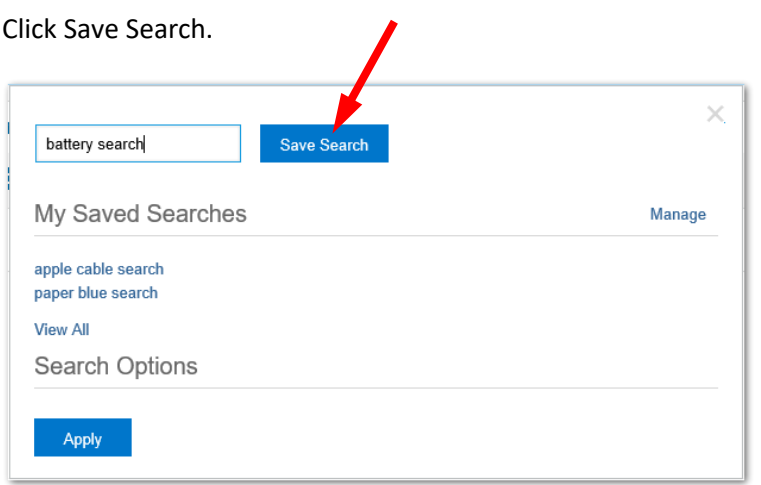

### **Using a Saved Search**

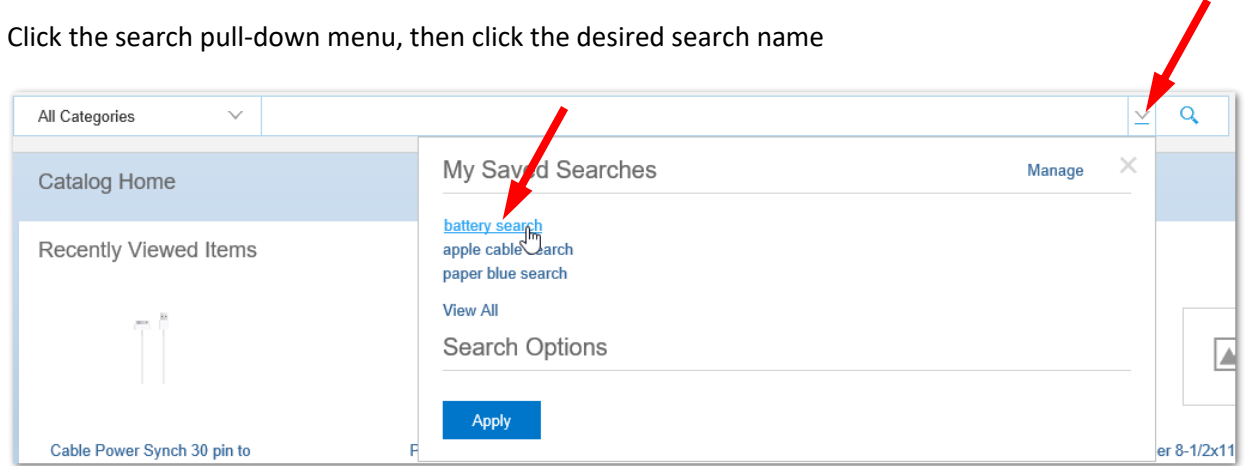

### **Manage Saved Searches**

Click the search pull-down box menu

Click Manage or View All. Both go to the same view.

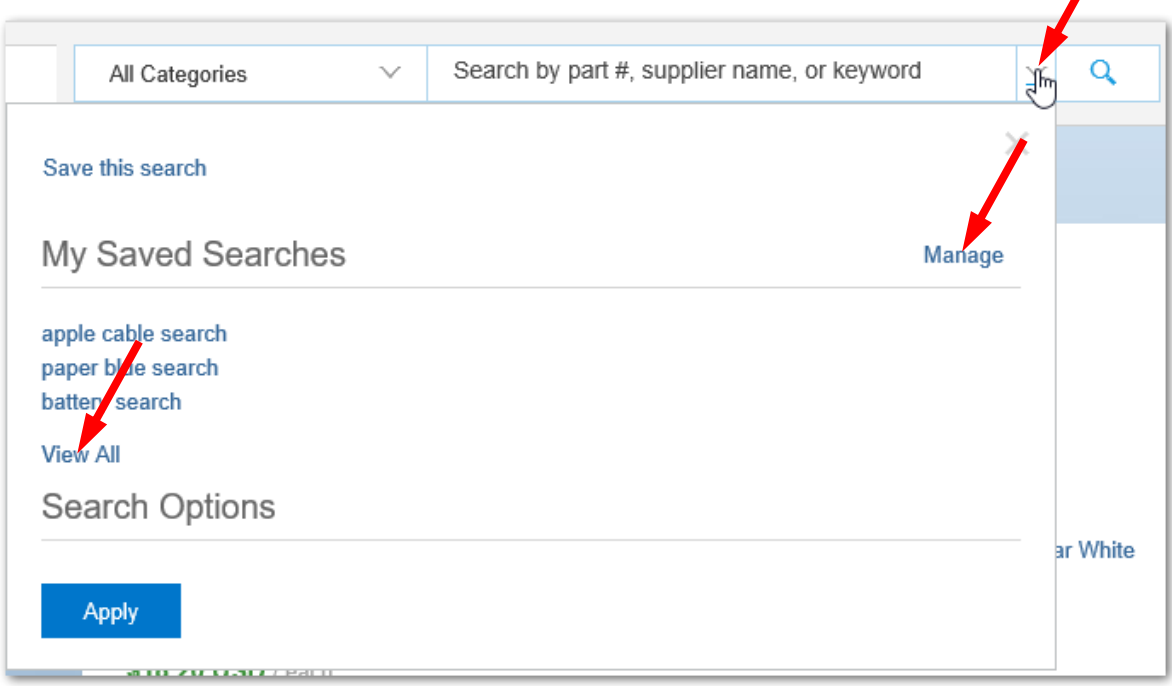

You can use a saved search, rename it, or delete it.

![](_page_21_Picture_44.jpeg)

 $\overline{\mathcal{L}}$ 

![](_page_22_Picture_51.jpeg)

# <span id="page-22-0"></span>*Search for Recycled or Recyclable Items*

You will find many items if you only search for the word "recycle".

![](_page_22_Picture_52.jpeg)

Narrow your search by combining the name of an item with the word "recycle", for example, search for "paper recycle" or "board recycle".

Three (3) items were found in this example.

![](_page_23_Picture_28.jpeg)

**Click** on the description or image to see more details.

![](_page_23_Picture_29.jpeg)

The Product Description will provide more details on the amount of post-consumer content. Some suppliers provide additional information through a link identified by Information from Supplier.

![](_page_24_Picture_47.jpeg)

Some suppliers have added these logos to items.

- Items with 20% or more Post-Consumer Recycled content
- $\bullet$  Items that are Recyclable
- Items that are both 20% or more Post-Consumer Recycled content and Recyclable